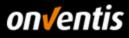

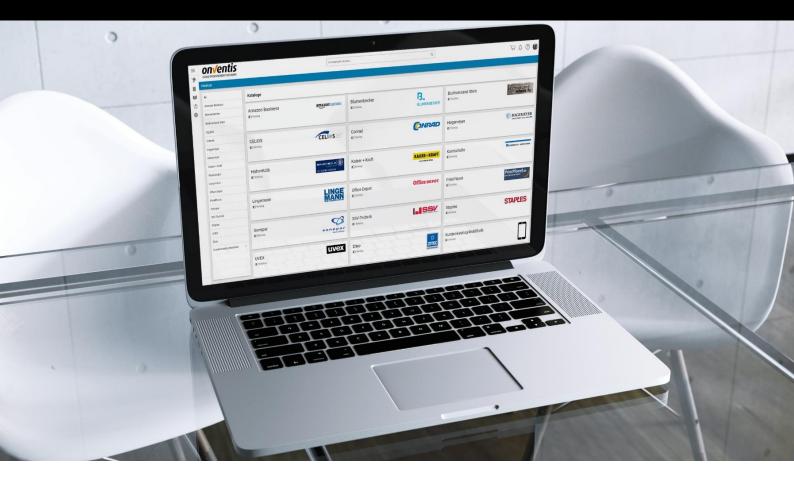

# **Supplier Manual Sourcing**

for Hochland SE

For: Hochland SE Kemptener Str. 17

88178 Heimenkirch

- hereinafter referred to as the highlands -

V 1.0 version Onventis GmbH Created by Created on 28.05.2019

Updated

lochland

Copyright: All trademarks and product names used in this manual may be registered trademarks of the manufacturer and may not be used commercially or in any other way. The descriptions contained in this document show the interpretation of the software usage of Onventis GmbH at the time of the creation of this guide. Since Onventis GmbH reacts to changing market requirements, this does not constitute an obligation on the part of Onventis GmbH. Great care has been taken in compiling this guide and its illustrations. Nevertheless, errors cannot be completely excluded. The data provided are for product description purposes only and should not be construed as a warranted quality in the legal sense. Onventis GmbH and its authors cannot be held liable for incorrect information and its consequences, either legally or in any other form. All rights reserved; no part of this manual may be reproduced, stored in a retrieval system, or transmitted in any form or by any means, electronic, mechanical, photocopying, recording, or otherwise, without the prior written permission of Onventis GmbH. The document may only be used publicly with the consent of Onventis GmbH.

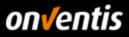

## Content

| 1.   | General Information                                                  | 3  |
|------|----------------------------------------------------------------------|----|
| 1.1. | Purpose of this document                                             | 3  |
| 1.2. | document information                                                 | 3  |
| 1.3. | version history                                                      | 3  |
| 1.4. | prerequisites                                                        | 3  |
| 1.5. | Registration in the Onventis Supplier Portal                         | 4  |
| 1.6. | Login to the Onventis Supplier Portal and open your supplier account |    |
| 1.7. | Password reset                                                       | 9  |
| 2.   | Call for tenders / Offers for price inquiries                        | 10 |
| 2.1. | Dashboard overview                                                   | 11 |
| 2.2. | Confirm participation                                                |    |
| 2.3. | Preparation of the offer                                             | 14 |
| 2.4. | Submit an offer                                                      |    |
| 3.   | Auctions                                                             | 16 |
| 3.1. | Invitation to an auction                                             | 16 |
| 3.2. | Auction history                                                      |    |
| 3.3. | Confirm / cancel participation                                       | 17 |
| 3.4. | placing of a bid                                                     | 17 |
| 3.5. | Dutch Auction                                                        | 18 |
| 3.6. | Entry of the bid quantity by the supplier at Dutch auctions          |    |
| 4.   | Supplier profile and network search                                  | 19 |
| 4.1. | Maintain vendor profile                                              | 19 |
| 4.2. | Advantages of the supplier profile                                   | 20 |
| 4.3. | Supplier Profile in the Onventis Buyer Supplier Network Search       |    |
| 4.4. | Supplier profile in the Onventis Public Supplier Search              | 20 |
| 4.5. | subscriptions                                                        | 21 |
| 4.6. | Available subscriptions                                              | 21 |

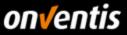

### 1. General Information

#### 1.1. Purpose of this document

The purpose of this document is to describe the entire area of order processing in Onventis.

#### 1.2. document information

| name             | Supplier_Guide_Order_processing_Onventis_Hochland_v1.0.docx |
|------------------|-------------------------------------------------------------|
| document version | 1.0                                                         |
| creation date    | 28.05.2019                                                  |
| version date     | 28.05.2019                                                  |
| Created by       | Onventis                                                    |

#### 1.3. version history

| version | date       | Updated from | Remarks and     |
|---------|------------|--------------|-----------------|
| 1.0     | 28.05.2019 | Onventis     | Initial Version |
|         |            |              |                 |
|         |            |              |                 |

#### 1.4. prerequisites

Before you can submit bids for RFX's, you must meet some basic requirements. You require the following for bidding:

- <u>Access to the Onventis Supplier Portal</u>: The Onventis Supplier Portal gives you access to your customer's supplier account. Via the Onventis Supplier Portal you centrally maintain your organization master data, manage your users and can create additional supplier accounts for new customers. You log into the Onventis Supplier Portal with a central login (e-mail address) and can open all linked supplier accounts from there. If you do not yet have access to the Onventis Supplier Portal or do not yet have a supplier account, please contact your customer so that he can register for you.
- <u>Supplier account</u>: You can open your supplier account via the Onventis Supplier Portal. This is your own section in Onventis Buyer, which allows you to process orders and upload catalogs.
- <u>Access data</u>: In order to log in to the Onventis Supplier Portal and open your supplier account, you need the corresponding login data. If you do not have these, you can have them sent to you (again) by your customer at any time. See chapter <u>1.5</u>Registration in the Onventis Supplier Portal.

In addition, you can also use the "Reset password" function, which you can access directly via the login screen. Enter your e-mail address there. You will then receive an email with a link to reset your password.

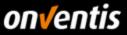

#### **1.5.** Registration in the Onventis Supplier Portal

After your customer has created a supplier account, you will receive an e-mail containing a link to register to the Onventis Supplier Portal. To add a customer to your portal or to register your company in the portal, select the link "Now connect with you customer". You will be redirected to the Onventis Supplier Portal. Here you can register as a company in the Onventis Supplier Portal or log in with an existing account and link the new supplier account.

| Subject:           | You have been added as a supplier by Test Einkaufs GmbH                                                                                                    |
|--------------------|----------------------------------------------------------------------------------------------------|
| From:              | noreply@beta.onventis.com                                                                                                    |
| Dear Sir/Madam,    |                                                                                                    |
| Test Einkaufs Gm   | bH has added you to the Onventils Cloud Procurement Network as a supplier.                                                                                                    |
| Now you simply n   | eed to complete your company account in the Onventis Supplier Portal to connect with your customer and exchange documents. If your company is already registered in the Onventis Supplier Portal, you can log in to add this customer to your company portal account. |
| Now connect with   | <u>vsur customer</u>                                                                                                    |
| In future, you can | log in to the Onventis Supplier Portal at https://supplier.onventis.com/ with your email address and password to manage all of your customers in the Onventis Cloud Procurement Network.                                                                              |
|                    | uestions, please contact your contact partner at Test Einkaufs GmbH:<br>bH, Gropiusplatz 12, 70000 Stuttgart.                                                                                                    |
|                    | In Conjustanza Iz, Totoo statujant.<br>Stors regarding registration in the Orwentis Supplier Portal, please email Orwentis Supplier service:@conventis.de.                                                                                                    |
|                    | this email as a user from organization Testlieferant 02 with system no.                                                                                                    |
| Tou are receiving  | uns eman as a user nom organization resiliererant uz with system no.                                                                                                    |

If you create a new access to the portal (button <Register>), you will be automatically identified and forwarded to registration step 2 "Personal data".

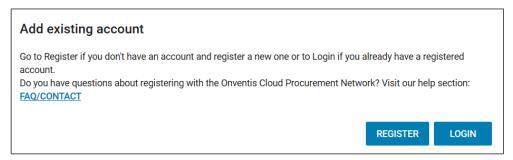

In step 2 of the registration, "Personal data", enter all relevant data for creating a personal user account. Mandatory fields are marked with an asterisk (\*).

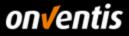

| i) The registration is free of registration. | of charge. You can add fur       | ther users to your company acc | count after the           |
|----------------------------------------------|----------------------------------|--------------------------------|---------------------------|
| Gender                                       | Male                             |                                | ▼                         |
| irst Name∗                                   | Carl                             |                                |                           |
| .ast Name*                                   | Catalogmanager                   | r                              |                           |
| Position                                     | E-Procurement Manager            |                                |                           |
| Email∗                                       | catalogmanager-01@demovendor.com |                                |                           |
| New Password*                                | •••••                            |                                |                           |
| Repeat Password*                             | •••••                            |                                |                           |
|                                              | I accept the                     | Privacy Statement*             |                           |
| Ne will send vou an email in                 | _                                | Privacy Statement*             | thin 24 hours in order to |

After sending the form data via the button < Create new account> you will receive an e-mail to the address entered in the E-mail (Login) field.

| Identification | ✓ Personal Data | 3 Email Validation                                                 | 4 Company Data |
|----------------|-----------------|--------------------------------------------------------------------|----------------|
| , ,            | 57 1            | nave sent an email to catalogma<br>tinue your company registratior | 5 6            |

Call up the mail in your mailbox and confirm your e-mail address by clicking the corresponding text link "Confirm e-mail address" in the e-mail.

| Activate your Onventis account<br>noreply@onventis.de [ noreply@onventis.de ]                                                                                                    |
|----------------------------------------------------------------------------------------------------|
| Dear Carl Catalogmanager,<br>We are sending you this email because you have registered your Onventis user account.<br>Please click on the following link to verify your email address, activate your account and proceed with your company registration:<br>Confirm email |
| Best regards,<br>Your Onventis Team                                                                                                    |

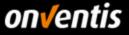

After you have clicked the "Confirm Email Address" link in the confirmation email, step 3 of the "Email Validation" registration process will automatically appear in your browser. You will receive confirmation that the e-mail address has been validated. Click the <Next> button to proceed to the next step of the registration process.

| ✓ Identification —       | — 🗸 Personal Data — | 3 Email Validation | Company Data |
|--------------------------|---------------------|--------------------|--------------|
| Thank you, your email ha | s been verified.    |                    |              |
|                          |                     |                    | CONTINUE     |
|                          |                     |                    |              |

In an intermediate step, they are asked to authenticate themselves with the previously validated e-mail address and the password specified in step 1.

| email address and your pa                                        | ssword.                  |
|------------------------------------------------------------------|--------------------------|
| Email<br>catalogmanager-01@demo                                  | ovendor com              |
|                                                                  |                          |
| Password                                                         |                          |
| •••••                                                            |                          |
|                                                                  |                          |
|                                                                  | LOGIN                    |
|                                                                  |                          |
|                                                                  |                          |
| RESET PASSWORD                                                   |                          |
|                                                                  | pistered in the Onventis |
| RESET PASSWORD<br>Is you company not yet reg<br>Supplier Portal? | gistered in the Onventis |

In step 4, "Company data", enter the company name, address and other data about your company. When the VAT identification number is entered, a check is made as to whether this number is already registered in the VIES (Value Added Tax Information Exchange System) and an automatic duplicate check of the users registered in the portal is carried out.

If a company with this number has already registered in the Onventis network, the company cannot be added. A note appears in the input field:

| VAT ID* | DE202249395                 |
|---------|-----------------------------|
|         | This VAT id is already used |

If you still want to continue the registration by clicking the button <Complete registration>, the following dialog allows you to contact the administrator of the existing company account by message:

| Company already registered?                                                                                                    | ×                 |
|----------------------------------------------------------------------------------------------------|-------------------|
| A company is already registered in the Onventis Supplier Portal, which has very similar data to what you entered. Your company should only be registered once in order to manage all your Onventis customers company should only be registered once in order to manage all your Onventis customers company should only be registered once in order to manage all your Onventis customers company should only be registered once in order to manage all your Onventis customers company should only be registered once in order to manage all your Onventis customers company should only be registered once in order to manage all your Onventis customers company should only be registered once in order to manage all your Onventis customers company should only be registered once in order to manage all your Onventis customers company should only be registered once in order to manage all your Onventis customers company should only be registered once in order to manage all your Onventis customers company should only be registered once in order to manage all your Onventis customers company should only be registered once in order to manage all your Onventis customers company should only be registered once in order to manage all your Onventis customers company should only be registered once in order to manage all your Onvention should only be registered once in order to manage all your Onvention should only be registered once in order to manage all your Onvention should only be registered once in order to manage all your Onvention should only be registered once in order to manage all your Onvention should only be registered once in order to manage all your Onvention should only be registered once in order to manage all your Onvention should only be registered once in order to manage all your Onvention should only be registered once in order to manage all your Onvention should once in order to manage all your Onvention should once in order to manage all your Onvention should once in order to manage all your Onvention should once in order to man | have<br>entrally. |
| Please contact the Administrators of the registered company so that they can add you to the existing account<br>name and email address will be transmitted along with your message.                                                                                                    | . Your            |
| Message*                                                                                                    |                   |
| SEND M                                                                                                    | ESSAGE            |
| Unable to reach the registered organization?                                                                                                    | NYWAY             |

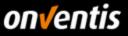

If a company does not have a VAT ID, registration can also be carried out without this information. For this purpose, the corresponding check mark must be set.

| VAT ID |                                     |
|--------|-------------------------------------|
|        | ✓ My company does not have a VAT ID |

Confirm the General Terms and Conditions of Use and complete the registration by clicking the corresponding button.

| Videntification — VP                  | ersonal Data — 🕜 Email Validation — 👍 Company Data |  |  |  |  |
|---------------------------------------|----------------------------------------------------|--|--|--|--|
| Please complete your company data:    |                                                    |  |  |  |  |
| Company name*                         | Demo Vendor Catalogmanagement                      |  |  |  |  |
| Company name 2                        |                                                    |  |  |  |  |
| Address line 1*                       | Gropiusplatz 10                                    |  |  |  |  |
| Address line 2                        |                                                    |  |  |  |  |
| Postal code*, City*                   | 70563 Stuttgart                                    |  |  |  |  |
| Country*                              | Germany 👻                                          |  |  |  |  |
| Region                                | Baden-Württemberg 👻                                |  |  |  |  |
| Main contact email*                   | catalogmanager-01@demovendor.com                   |  |  |  |  |
| Main contact phone*                   | +49711 123456789                                   |  |  |  |  |
| Fax                                   | +49 711 68687512                                   |  |  |  |  |
| Homepage                              | https://www.onventis.de/                           |  |  |  |  |
| VAT ID*                               | DE128936602                                        |  |  |  |  |
| DUNS                                  |                                                    |  |  |  |  |
| Tax ID                                |                                                    |  |  |  |  |
| Currency*                             | EUR                                                |  |  |  |  |
| Management                            |                                                    |  |  |  |  |
| Register                              |                                                    |  |  |  |  |
| Register Number                       |                                                    |  |  |  |  |
|                                       | ✓ I accept General Terms and Conditions*           |  |  |  |  |
| (i) The registration is free of charg | е.                                                 |  |  |  |  |
|                                       | COMPLETE REGISTRATION                              |  |  |  |  |

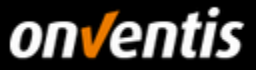

After completion of the registration, you will receive a confirmation by e-mail. You are now officially part of the Onventis Network. In the next steps, you can create additional users in your company and give them access to the Supplier Portal. You can link vendor accounts of other existing customers via customer management and assign them to your employees. In addition, you can now start maintaining your supplier profile and enrich it with interesting information about your company.

| Your Onventis Supplier Portal Registration - Next Steps                                                                                                    |
|----------------------------------------------------------------------------------------------------|
| Dear Carl Catalogmanager,                                                                                                    |
| Thank you for registering your company for the Onventis Supplier Portal. From now on you will be able to access your Onventis customers on <a href="https://supplier-beta.onventis.com">https://supplier-beta.onventis.com</a> .                                                                                                    |
| Your next steps:                                                                                                    |
| <ol> <li><u>Complete and publish your Supplier Profile</u> and be found by more than 550 buying organizations on the Onventis Platform.</li> <li><u>Create user accounts for your coworkers</u>, in order to grant them access to your Onventis customers and the Supplier Profile.</li> <li><u>Add your company's existing Onventis customer accounts</u> and assign the right users to their accounts, so that you and your coworkers are able to access and manage all your Onventis customers through the Onventis Supplier Portal.</li> </ol> |
| Best regards<br>Your Onventis team                                                                                                    |

#### **1.6.** Login to the Onventis Supplier Portal and open your supplier account

The login to the Onventis Supplier Portal takes place for all users of the platform via a central entry page: <a href="https://supplier.onventis.com/">https://supplier.onventis.com/</a>

Tip: Save this link in your favourites list so that you can reach the account quickly at any time for processing orders or catalogues.

By logging in with an e-mail address and the corresponding password, each user access is unique and assigned to a supplier organization. After successful authentication, the user accesses the dashboard of his supplier account.

| Please log in to the Onventis Supplier Portal using your email address and your password. |
|-------------------------------------------------------------------------------------------|
| Email<br>catalogmanager-01@demovendor.com                                                 |
| Password                                                                                  |
| LOGIN                                                                                     |
| RESET PASSWORD                                                                            |
| Is you company not yet registered in the Onventis<br>Supplier Portal?                     |
| LEARN MORE SIGN UP                                                                        |

After logging in to the OSP, the user is taken to the portal home page, the dashboard. On this dashboard, each user receives an overview of all customers assigned to his user. Users can use these "customer tiles" to jump

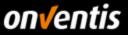

into the supplier account. The user is automatically authenticated and forwarded to the start page of the respective supplier account without an additional login.

|        | onventis<br>supplier portal                         |
|--------|-----------------------------------------------------|
|        | Dashboard                                           |
| )<br>T | Test Einkaufs GmbH                                  |
| A      | There are currently no open ToDo's for this account |
| •      | GO TO ACCOUNT                                       |
| 1      |                                                     |

#### 1.7. Password reset

E.

If the password of the access data is no longer known, it can be reset at any time by clicking on the button <Reset password> in the login window.

| email address and y                    |                                |
|----------------------------------------|--------------------------------|
| Email<br>VendorGuide@onve              | entis.com                      |
| Password                               |                                |
| 1 435W010                              |                                |
|                                        | LOGIN                          |
| RESET PASSWORD                         |                                |
|                                        |                                |
|                                        | yet registered in the Onventis |
| Is you company not<br>Supplier Portal? | ,                              |

In the following dialog you can enter the e-mail address with which you would like to log in to the portal.

| Please enter your username<br>you to set a new password. | (email address) in order to reset your password. We will email you a link allows |
|----------------------------------------------------------|----------------------------------------------------------------------------------|
| Username (Email)*                                        | VendorGuide@onventis.com                                                         |
|                                                          |                                                                                  |

If this e-mail address is known, an e-mail containing a link will be sent to this address. The password can then be reset by clicking on the link in the corresponding e-mail.

If the entered email matches a registered username, a link will be sent to your email address which allows you to set a new password. In some cases the email might take some minutes to arrive. Please also check your Spam folder.

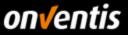

## 2. Call for tenders / Offers for price inquiries

The following chapter gives an overview of the individual steps of the calls for tenders: confirmation of participation and submission of a tender.

The tendering process can include various process steps. These are displayed in the "Status" column in the order overview. The following process steps are possible:

- **PU** Publication
- **CP:** Confirmation of participation
- BS: Bid Submission
- AL: Allocation

Each process step can have a special status:

- Dark blue: Process step completed
- Light blue: Process step must be completed by the customer
- Orange: Process step must be done by yourself

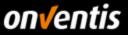

#### 2.1. Dashboard overview

In your dashboard you will find the different widgets. Among other things, the to-do list. If you do not see these widgets, please add them using the <+> button at the bottom right of the screen.

Onventis recommends that all users create their own dashboards. Each user must make the settings individually.

The following overview shows the possibilities of the individual widgets of the dashboard:

- News and announcements
  - Internal messages to users with relevance to the platform or other internal organizational processes or events.
  - Integration of guidelines for internal users and suppliers
  - Integration of further important information such as terms of purchase, terms of use, etc.
- o to-do list
  - Shortcuts to important procedural processes such as approvals, conditions to be released, confirmation of order changes or goods receipts, etc.
  - Increased efficiency as the processes can be processed faster and restricted to the processes to be processed and reduced to a minimum
- Dates and deadlines
  - Quick overview of all overdue processes
- o Recently opened documents
  - Shortcut to the tasks and configurations you last edited
  - o Increase efficiency by quickly finding your way back to the topics you worked on last
- o RSS feeds
  - Possibility of integrating external information sources for a quick market analysis

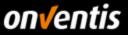

In the "to-do list" you will find all filtered orders from the respective customer that require confirmation, information or offers that need to be processed. Another widget also shows dates and deadlines.

| Hochland<br>Hochland                    | Se           | arch in catalogs                                                                                                    |              | Q                                       | Ļ (?) (R)   |
|-----------------------------------------|--------------|----------------------------------------------------------------------------------------------------|--------------|-----------------------------------------|-------------|
| Dashboard                               |              |                                                                                                    |              |                                         |             |
| News und Mitteilungen                   | ა <b>≎</b> × | To-do-Liste                                                                                                    | 5 <b>≎</b> × | Termine und Fristen                     | > <b>\$</b> |
| Supplier Manual Catalog Management V1.0 |              | Sales orders 14 Edit sales orders Condition release list 0 Catalogs with conditions to be approved Information 0 Information requests to be processed Bids 2 Bids to edit |              | Sales orders<br>13 Overdue sales orders |             |

Abb. 1: Dashboard - Widgets

If the customer has invited you to a new tender, you will be notified by e-mail and system message. It is possible to log in directly to the call for tenders via a link within this e-mail or to access the call for tenders via your registration in your respective account using the methods below.

| Dear Sir/Madam,                                                                                                   |
|----------------------------------------------------------------------------------------------------|
| Your customer Hochland SE has sent you the below request.                                                         |
|                                                                                                    |
| Request no.: RFX0000006                                                                                           |
| Title: Copy Water                                                                                                 |
| Quote deadline: 7/30/2019 10:00 AM                                                                                |
| Customer: Hochland Deutschland GmbH - 88178-Heimenkirch                                                           |
| Comments: -                                                                                                    |
| To view all the data, please click the following link:<br><u>To the request</u>                                   |
| Please contact the following member of our team if you have any questions:                                        |
| Name: Ms. Julia Retzlaff                                                                                          |
| Telephone:                                                                                                    |
| Fax:                                                                                                    |
| Email: j <u>.retzlaff@onventis.de</u>                                                                             |
| Diese eMail stammt aus dem Hochland TESTSYSTEM(eProcurement)                                                      |
| You are receiving this email as a user from organization Katalog GmbH with system no. 43223 (psp40.onventis.com). |
|                                                                                                    |

Abb. 2: Invitation to tender by e-mail

Depending on the customer's settings, a PDF file may be attached to the tender e-mail.

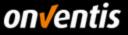

If you do not want to go to the tender via e-mail, you can also go to the "Offers" via the "To-do List". By clicking on the link of the offers to be processed, you will be forwarded to the offer list. All quotations to be processed are displayed.

| lids           |                                                                                                    |                                        |                  |                         |          |                 |               |
|----------------|----------------------------------------------------------------------------------------------------|----------------------------------------|------------------|-------------------------|----------|-----------------|---------------|
| ← Sea          | rchOK Filter No                                                                                        | t completed 🗸 EDIT 🙋 🕁                 |                  |                         |          |                 |               |
| 3 Entries / pe | r page: 10 20 30 50 80 100                                                                             |                                        |                  |                         |          |                 |               |
| No. 🔻          | Title                                                                                                  | Customer                               | Bidding deadline | Validity period for bid | Total    | Status          |               |
| 000004         | Angebot zu: Water<br>Request for quotation no.: RFX0000005<br>1 Line item(s)                           | Hochland Deutschland GmbH, Heimenkirch | 12.07.2019       | 2                       | 0,00 EUR | Being processed | PU (CP) BS AL |
| 000002         | Angebot zu: Wasser<br>Version 2.<br>Request for quotation no.: RFX0000003<br>1 Line item(s)            | Hochland Deutschland GmbH, Heimenkirch | 28.05.2019       | 30.06.2019              | 3,50 EUR | Sent            | PU CP BS AL   |
| 000001         | Bids to: Brillenputztücher<br>Request for quotation no.: RFX0000001<br>1 Line item(s)<br>1 Question(s) | Hochland Deutschland GmbH, Heimenkirch | 31.03.2019       | 2                       | 0,00 EUR | Being processed | PU CP 185 AL  |

Abb. 3: Offers to be processed

Alternatively, you can also call up the list of offers to be processed via "Offers & Auctions" on the left in the menu bar.

| 7 | Quotes & auctions                 | * |
|---|-----------------------------------|---|
|   | Self-assessments                  |   |
|   | Offers for price inquiries        |   |
|   | Offers for requests for quotation |   |
|   | Auction participation             |   |

Abb. 4: Offers & Auctions" Menu

#### 2.2. Confirm participation

To confirm or reject participation in the RFx, click the RFx you want in the Bid Summary.

| 8 | DECLINE PARTICIPATION | ~ | CONFIRM PARTICIPATION |  |
|---|-----------------------|---|-----------------------|--|
|---|-----------------------|---|-----------------------|--|

Abb. 5: Decline / Confirm participation

The customer will be informed of your participation by e-mail. You now have the opportunity to enter your data and submit an offer.

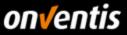

#### 2.3. Preparation of the offer

In the basic information of the query, you will find an overview of all relevant data in relation to the query.

In the Vendor data area, you can enter a contact person and under the conditions, you can enter a quotation validity. In the Miscellaneous area, you can add cross-offer remarks or attach files. In order to submit an offer, the contact person and the validity of the offer must be specified.

| Supplier data      |                                       |           |
|--------------------|---------------------------------------|-----------|
| Company:           | Katalog GmbH, Wuppertal               |           |
| Contact person: *  |                                       |           |
| Phone:             |                                       |           |
| Fax:               |                                       |           |
| E-mail: *          | j.retzlaff@onventis.de                |           |
| Conditions         |                                       |           |
| Bidding deadline:  | 31.03.2019 (dd.mm.yyyy) 00:00 (hh:mm) |           |
| Bid valid until: * | (dd.mm.yyyy)                          |           |
| Currency:          | EUR                                   |           |
| Miscellaneous      |                                       |           |
| External comment:  |                                       |           |
| Internal comment:  |                                       |           |
| File(s):           | 2<br>12<br>0                          | Selection |

Abb. 6: Supplier data and miscellaneous

One or more file can be attached by selecting < Selection>.

The requested article prices can be stored in the <items>. If a given quantity scale is inquired, these can be deposited, by clicking on the desired article the scale opens.

| Line item 🔺 | Item               | Quantity                            |
|-------------|--------------------|-------------------------------------|
| 1           | Wasserkästen (New) | 1 Box<br>(Quantity scale available) |

Abb. 7: quantity scale

You can now enter an article number, the unit price and the corresponding scale prices. If your customer uses this option, you can also define additional conditions. To do this, please use the <edit> field under surcharges/discounts.

| Surcharges/Reductions: | Plus supplementary conditions: |
|------------------------|--------------------------------|
|                        | Edit                           |
|                        |                                |

Abb. 8: Surcharges/Discounts

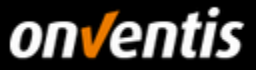

You can select and add appropriate additional conditions by choosing <New additional condition>.

| Supplementary conditions                                           |                              |  |  |  |  |
|--------------------------------------------------------------------|------------------------------|--|--|--|--|
| Line item: Wasser                                                  | ästen                        |  |  |  |  |
| Condition type                                                     | Title                        |  |  |  |  |
| PBXX                                                               | Base price                   |  |  |  |  |
| Unit_price: <b>3,50 EUR</b> per<br>Total price: <b>3,50 EUR</b> pe |                              |  |  |  |  |
| New calculation                                                    | New supplementary conditions |  |  |  |  |

Abb. 9: New supplementary condition

In addition to entering the offer via the web interface, it is also possible to export an Excel file via the <item export> and <item import> functions, edit it and then import it via the import function. This makes it easier to process a request with many items.

| Export line item | Import line item | New calculation |
|------------------|------------------|-----------------|
|                  |                  |                 |

Abb. 10: Item export/import

In the "Questions" tab, the customer can include general and specific questions. These can be answered in the corresponding tab.

#### 2.4. Submit an offer

To submit a binding offer, go to <Submit offer>. The customer will be informed by e-mail about the submission of your offer. In the overview of offers, the step AN now appears in light blue.

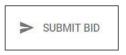

Abb. 11: Submit an offer

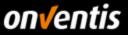

## 3. Auctions

#### 3.1. Invitation to an auction

Via Onventis your customer has the possibility to invite you to auctions. You will be informed about an auction by e-mail.

| Dear Sir or Madam,                                                                                                |
|----------------------------------------------------------------------------------------------------|
| Your customer Hochland SE has invited you to the following auction.                                               |
|                                                                                                    |
| Title: Test Onventis                                                                                              |
| Auction start time: 7/26/2019 12:10 PM<br>Auction end time: 7/26/2019 3:00 PM                                     |
| Customer: Hochland SE, Kemptener Str. 17, 88178 Heimenkirch                                                       |
| Comment: -                                                                                                    |
|                                                                                                    |
| To view the complete data, please click on the following link:                                                    |
| <u>To auction</u>                                                                                                 |
| TESTSYSTEM Hochland                                                                                               |
| You are receiving this email as a user from organization Katalog GmbH with system no. 43223 (psp40.onventis.com). |

Abb. 12: Email Notification Invitation to Auction

You can go directly to the auction via the link in the e-mail or logged-in via the menu <Offers & Auctions> to get to the auction.

| Quotes & auctions                 | ~                                                                                   |
|-----------------------------------|-------------------------------------------------------------------------------------|
| Self-assessments                  |                                                                                     |
| Offers for price inquiries        |                                                                                     |
| Offers for requests for quotation |                                                                                     |
| Auction participation             |                                                                                     |
|                                   | Self-assessments<br>Offers for price inquiries<br>Offers for requests for quotation |

Abb. 13: Auctions & Offers

#### 3.2. Auction history

As with inquiries and purchase orders, the process flow of auctions is represented in the form of a workflow.

- **PU:** Publication
- **CP:** Confirmation of participation
- CA: Bid submission
- AL: Allocation

Running auctions are additionally marked with a hammer symbol. Paused auctions get the pause symbol. For canceled auctions the delete symbol is used, for archived auctions the tick symbol.

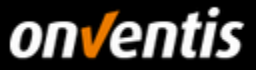

#### 3.3. Confirm / cancel participation

To place a bid on the auction, open the auction by clicking on the auction title.

Via the tab <br/>bids overview> you can view the details of the auction. If you want to participate in this auction, you have to <confirm participation>.

If you do not want to participate, you have the possibility to cancel your participation.

| 8 | DECLINE PARTICIPATION | ~ | CONFIRM PARTICIPATION |  |
|---|-----------------------|---|-----------------------|--|
|---|-----------------------|---|-----------------------|--|

Abb. 14: Decline / Confirm participation

The customer will be informed by e-mail about your acceptance or rejection.

After confirming your participation, you must place your bid once the auction has started.

#### 3.4. placing of a bid

A bid for the corresponding auction can only be placed after the start of the auction. Go to the auction and open the article in the tab <br/>bid summary>.

In the settings, the start price, if specified by the customer, and the minimum bid steps are displayed for each item. In the column < New Bid> a bid can be placed and confirmed with < Submit Bid>.

| Auction partic   | uction participation: AUC0000010 / Copy Auktion 1 |                                                       |                                                       |                       |           |                  |                  |                            |
|------------------|---------------------------------------------------|-------------------------------------------------------|-------------------------------------------------------|-----------------------|-----------|------------------|------------------|----------------------------|
| ← 8              | SAVE AND CLO                                      | DSE 🕲 🕄 I< < > >I                                     |                                                       |                       |           |                  |                  |                            |
| Basic informatio | Bid summa                                         | ary (1)                                               |                                                       |                       |           |                  |                  |                            |
| Bid summary      |                                                   |                                                       |                                                       |                       |           |                  |                  |                            |
| Remaining time   |                                                   | 0:13:58 hours (5 of 5 automa                          | tic extensions still possible)                        |                       |           |                  |                  |                            |
| Status:          |                                                   | Auction in progress                                   |                                                       |                       |           |                  |                  |                            |
|                  | Line item 🔺                                       | Item                                                  | Settings                                              | Best bid              | Your rank | Your current bid | Select line item | New bid                    |
|                  | 1                                                 | size 40 (shortdesciprion)<br>10 Pair<br>Price Unit: 1 | Starting price: - EUR<br>(Minimum) bid step: 1,00 EUR | - EUR<br>Total: - EUR | 2         |                  | Yes              | EUR                        |
| Reduce selecte   | ed line items by [                                |                                                       | % OK                                                  |                       |           |                  |                  | New calculation Submit bid |
| Messages         |                                                   |                                                       |                                                       |                       |           |                  |                  |                            |
| Message queue    |                                                   | System message (to: All 29)<br>Auction has started    | 07.2019 18:30:00):                                    |                       |           |                  |                  |                            |
| New message:     |                                                   |                                                       |                                                       |                       | 5.05      |                  |                  | Send                       |
| Total            |                                                   |                                                       |                                                       |                       |           |                  |                  |                            |
| Best bid:        |                                                   | - EUR                                                 |                                                       |                       |           |                  |                  |                            |
| Your current bio | l:                                                | - EUR                                                 |                                                       |                       |           |                  |                  |                            |
| New bid:         |                                                   | - EUR                                                 |                                                       |                       |           |                  |                  |                            |

Abb. 15: bid submission

After the bid has been placed, the current bid is displayed in the column of the same name.

| Your current bid  |
|-------------------|
| 32,50 EUR         |
| Total: 325,00 EUR |

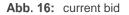

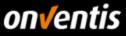

In the bid overview you can see the remaining time and the status of the auction.

| Bid summary     |                                                            |
|-----------------|------------------------------------------------------------|
| Remaining time: | 0:20:19 hours (4 of 5 automatic extensions still possible) |
| Status:         | Auction in progress                                        |
|                 |                                                            |

Abb. 17: Remaining time and status

At the end of the auction, the customer will be the knocker. You will be informed of the award by e-mail.

#### 3.5. Dutch Auction

In addition to the usual English auction, the Dutch auction (reverse auction) is also available. In a typical online auction, the customer auctions an item with a starting price. Multiple suppliers can bid on the item during the auction, and the lowest bid at the end of the auction wins. In a Dutch auction, the auction process is reversed. Here the customer also auctions an item with a starting price, but the difference to the English auction is that the starting price increases during the auction. Suppliers can bid at any time, the longer they wait, the higher the price. In contrast to an English auction, where the highest bids can only be expected at the end of the auction, a Dutch auction can sell the item very quickly because the suppliers are under time pressure. If the bid is too late to reach a high price, the item may already have been sold to another bidder.

#### 3.6. Entry of the bid quantity by the supplier at Dutch auctions

In Dutch auctions, the vendor can adjust the quantity he offers. The remaining quantity remains in the auction. So far only the total quantity could be offered.

For the vendor to be able to use the new function, the corresponding setting must be activated by the customer. As soon as the described right is active, the column <Bid quantity> appears on the supplier's tab <Bid overview>. The vendor can choose between a quantity of 0 and the maximum quantity.

| Bid summar<br>Remaining t |             | 0:00:16 hours (to next price increase)                        |                                                          |                               |                  |                              |
|---------------------------|-------------|---------------------------------------------------------------|----------------------------------------------------------|-------------------------------|------------------|------------------------------|
| Status:                   |             | Auction in progress                                           |                                                          |                               |                  |                              |
|                           | Line item 🕳 | Item                                                          | Settings                                                 | Your current bid Bid quantity | Select line item | New bid                      |
| *                         | 1           | size 40 (shortdesciprion)<br>0 from 10 Pair<br>Price Unit: 1  | Starting price: 5,00 EUR<br>(Minimum) bid step: 1,00 EUR | - 10 Pair                     | Yes              | 6,00 EUR<br>Total: 60,00 EUR |
| <b>v</b>                  | 2           | size 41 (shortdescription)<br>0 from 10 Pair<br>Price Unit: 1 | Starting price: 5,00 EUR<br>(Minimum) bid step: 1,00 EUR | - 10 Pair                     | Yes              | 6,00 EUR<br>Total: 60,00 EUR |

Abb. 18: Submit bid for partial quantity

Only one bid can be placed during an auction!

The price at the time of bid submission is binding. The price of the remaining quantity increases according to the preset time interval.

If partial quantities of an article are assigned, this is indicated as follows. It is no longer possible to place a bid for this item. All other items are still available for auction.

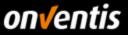

## 4. Supplier profile and network search

With the Supplier Portal the possibility was created for you as a supplier to design a public company appearance, the so-called **supplier profile**. This profile is automatically published in the **Onventis Cloud Procurement Network** and can therefore be found via the new supplier search in the procurement solution Onventis Buyer as well as in the new **public Onventis supplier search**.

#### 4.1. Maintain vendor profile

In principle, any organization registered in the OSP can create a profile and enter its company master data here. It is only the user that can be deposited on the supplier profile in various areas information about the company, which are available in the - subscription, are marked with an asterisk (\*):

- Title wallpaper\*
- company logo
- Company name + suffix
- slogan
- Contact details and contact persons
- basic data
- Legal information
- Brief description of the company
- Product and Service Gallery\*
- Product and service categories (eCl@ss)
- Delivery and service areas
- Customer References\*
- certificates
- eProcurement Integration
- Left
- Public link to profile

The better and more complete this information is maintained, the better your organization can be found in the Onventis Cloud Procurement Network.

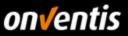

#### 4.2. Advantages of the supplier profile

For suppliers, the supplier profile serves the external presentation of their own organization and the searchability in the Onventis supplier network. For purchasing companies, it is possible to identify new suppliers in the Onventis procurement network in addition to searching for already added suppliers in the supplier master. A supplier can be contacted directly via the contact data as well as via a contact form and added to the customer-supplier base in Onventis Buyer at the push of a button.

#### 4.3. Supplier Profile in the Onventis Buyer Supplier Network Search

In the procurement solution "Onventis Buyer", purchasing organizations can select the function "Search in supplier network" in the central search field. The prerequisite for using this feature is the activation of the corresponding license. This can be used to find supplier profiles that have been created.

#### 🌐 Search the supplier network ന്രൂ

The search results page lists all suppliers whose data from the supplier profile matches the search query. Here a customer can get an overview of potential new suppliers and add them to his supplier master at the push of a button.

|                                                      | Search the supplier network                                                                                       | م بَنْ <b>نَ</b> الْ        |
|------------------------------------------------------|----------------------------------------------------------------------------------------------------|-----------------------------|
| Supplier search                                      |                                                                                                    |                             |
| eCl@ss                                               | Search results for: Webinar 1 GmbH<br>1 Hits<br>Webinar 1 GmbH Zusatz<br>Stuttgart, Deutschland<br>Test Test Test | per page: 20 ♥ 1-1 from 1 1 |
| Delivery Region Deutschland 1 Spanien 1 Frankreich 1 | ପ୍ରି ISO 50001                                                                                                    | ADD TO SUPPLIER MASTER DATA |
| Location Deutschland 1                               |                                                                                                    |                             |
| Certificates                                         |                                                                                                    |                             |

#### 4.4. Supplier profile in the Onventis Public Supplier Search

A supplier profile can also be found via the "Onventis Public Supplier Search". This public search is included on the following Onventis website: https://network.onventis.com/

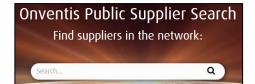

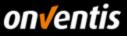

|                                     |   |                                                                                                    | ÷       | V     | G |
|-------------------------------------|---|----------------------------------------------------------------------------------------------------|---------|-------|---|
|                                     |   | "Onverts SmbH" Q                                                                                                    |         |       |   |
| eCl@ss  > Development (Service)     |   | Result for: "Onventis GmbH"<br>1 Hits                                                                                                    |         |       |   |
| Delivery region           Worldwide | 1 | per Page: 100 		 1-1 of 1  Onventis GmbH  Stuttgart, Germany  Per                                                                                                    |         |       |   |
| Location                            | 1 | Das Onventis Cloud Procurement Network vernetzt B2B-Geschäftsprozesse von Einkäufern und Lieferanten – einfach und sicher. Onventis<br>ganzheitliche Einkaufsprozesse für den Mittelstand spezialisiert und steht für "Cloud Services Made in Germany". Weltweit wickeln rund 38<br>registrierte Nutzer mehr als 5,5 Milliarden Euro Einkaufsvolumen über das Onventis Beschaffungsnetzwerk ab. |         |       |   |
| Certificates                        | ı | இ other<br>☑ show supp                                                                                                    | LIER PR | OFILE |   |

#### 4.5. subscriptions

There are no additional costs for the registration and use of the Onventis Supplier Portal. The free subscription, which every registered company automatically receives, already includes all basic functions for working with customers in the Onventis Network. Optionally, further fee-based subscriptions can be taken out, which offer additional added value.

#### 4.6. Available subscriptions

The following subscription levels are currently available: -offer with all functions for cooperation with Onventis customers, in particular central customer administration, user and access administration and supplier profile. Package with extended supplier profile areas cover picture, slogan, product gallery, customer references and individual links (see chapter 10) as well as guaranteed searchability in the public supplier search.\*